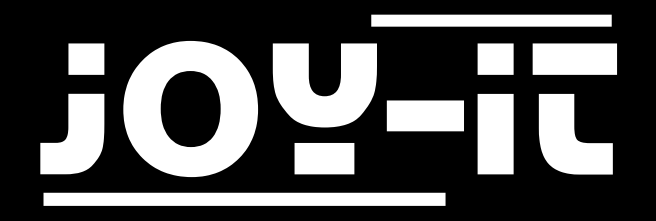

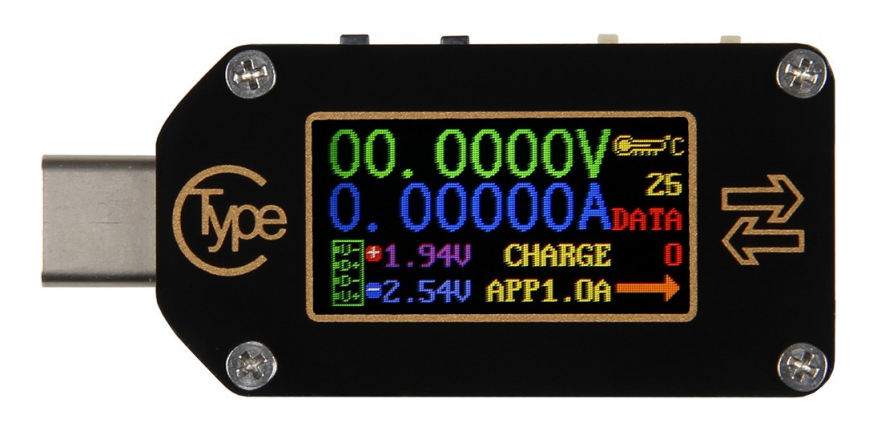

# JT-TC66C USB Type C Messgerät

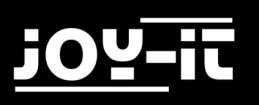

# INHALTSVERZEICHNIS

- 1. [Einführung](#page-2-0)
- 2. [Allgemeine Informationen](#page-2-0)
- 3. [Technische Details](#page-2-0)
- 4. Panelerklärung
- 5. Verwendung des Gerätes
	- 5.1 Hauptschnittstelle
	- 5.2 Offline-Aufzeichnungsoberfläche
	- 5.3 Schnellladungserkennungsschnittstelle(Quick Charge)
	- 5.4 Schnellladeprotokoll-Erkennungsschnittstelle
	- 5.5 Triggerschnittstelle
		- 5.5.1 Trigger Operation
		- 5.5.2 PD Trigger Operation
	- 5.6 Systemeinstellungsoberfläche
	- 5.7 Systeminformationsschnittstelle
	- 5.8 Einfaches Messinterface
- 6. PC Software Installation
- 7. Android APP Installation
- 8. iPhone APP Installation
- 9. [Sonstige Informationen](#page-13-0)
- 10. [Support](#page-14-0)

# <span id="page-2-0"></span>1. EINFÜHRUNG

Sehr geehrter Kunde,

vielen Dank, dass Sie sich für unser Produkt entschieden haben. Im Folgenden haben wir aufgelistet, was bei der Inbetriebnahme zu beachten ist.

# 2. ALLGEMEINE INFORMATIONEN

Das TC66C ist ein kleines aber multifunktionell einsetzbares USB-C-Multimeter. Durch die Unterstützung aktueller Quick Charge Standards kann es auch problemlos in Verbindung mit aktueller Handheld Hardware eingesetzt werden.

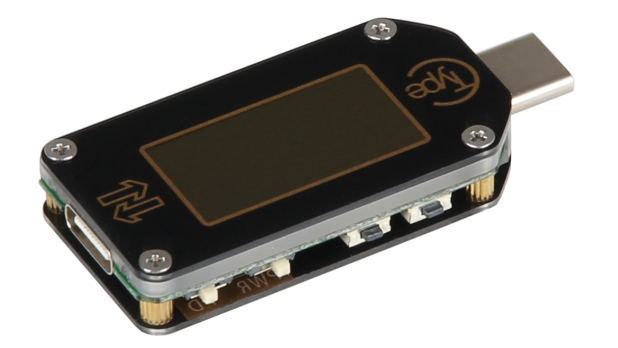

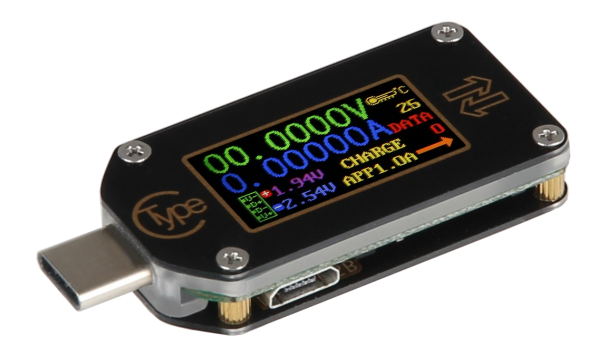

# 3. TECHNISCHE DETAILS

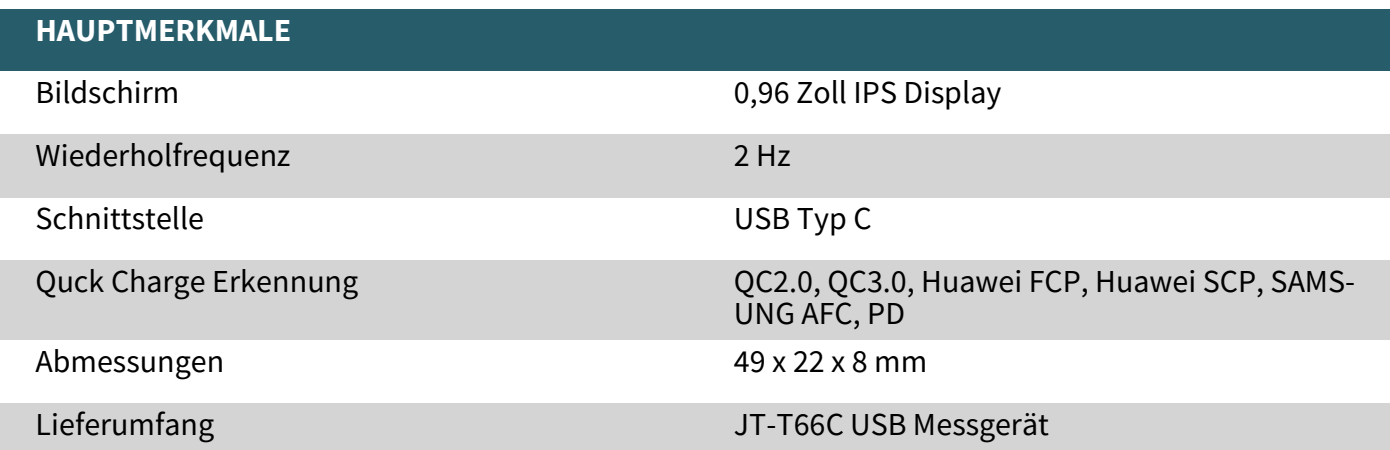

#### **SPEZIFIKATIONEN**

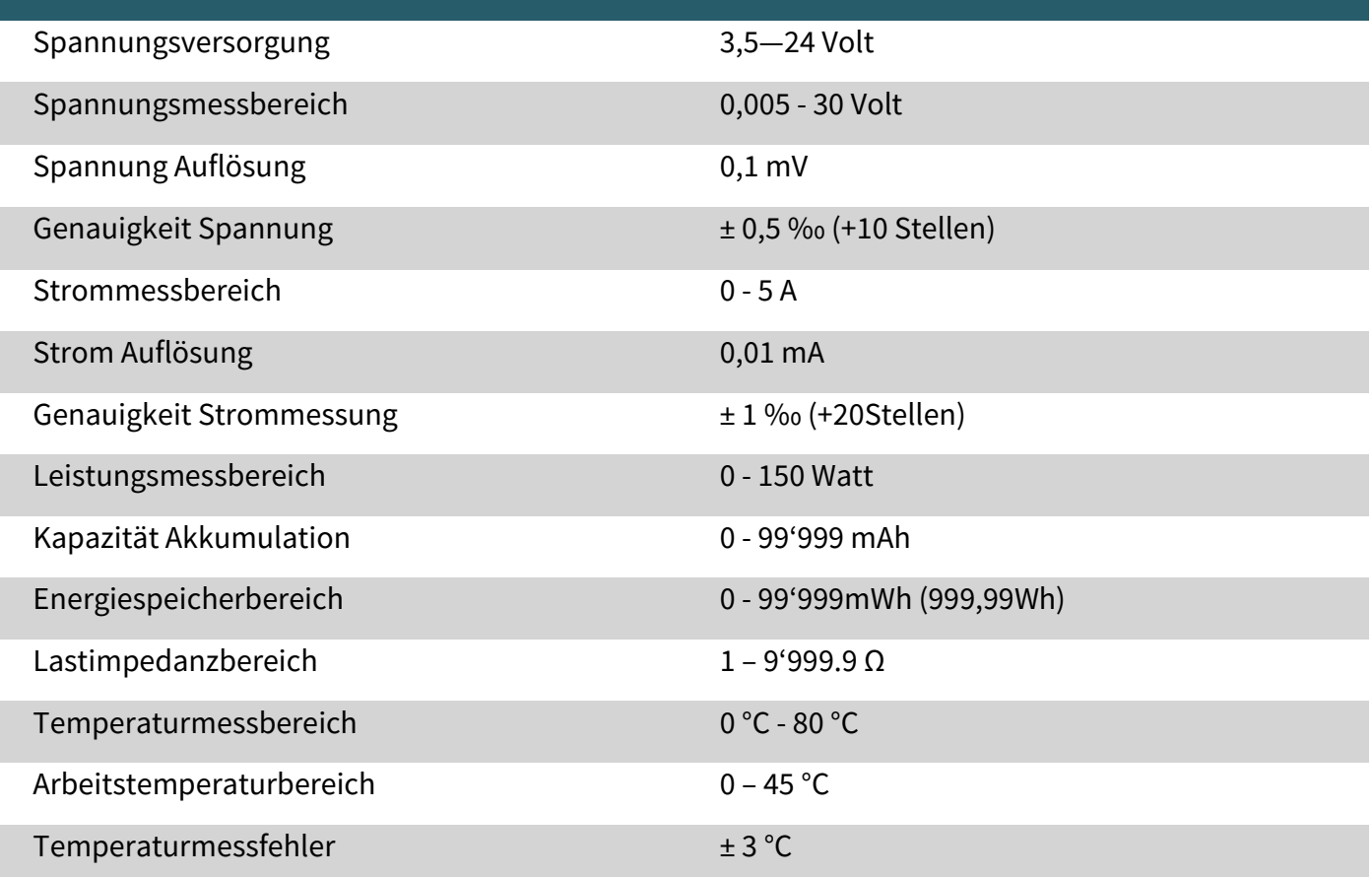

# 4. PANELERKLÄRUNG

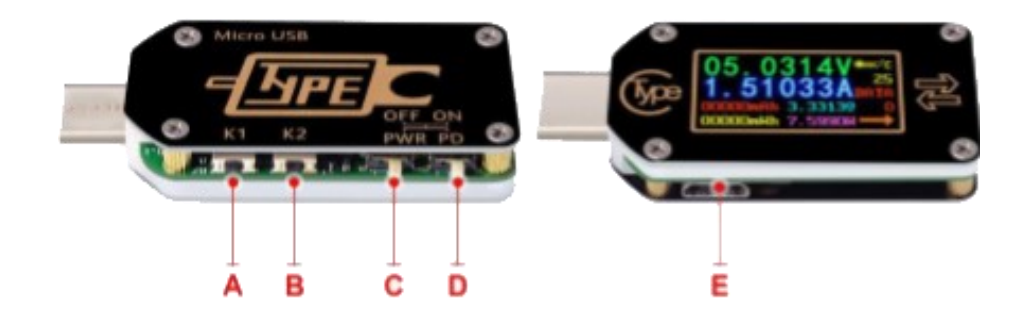

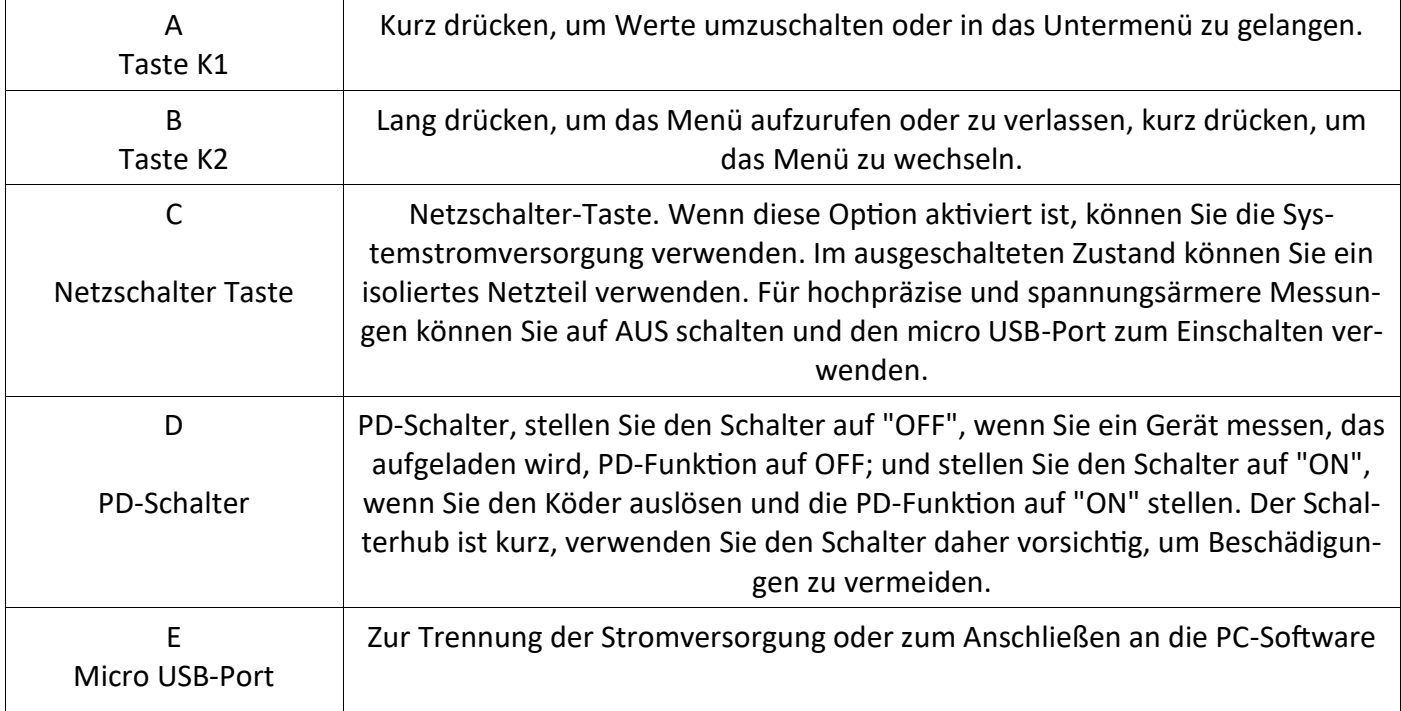

# 5. VERWENDUNG DES GERÄ TES

Standardmäßig sind es acht Schnittstellen. Nach dem Einschalten wird zunächst die Begrüßungsschnittstelle und dann die letzte Schnittstelle vor dem Ausschalten angezeigt. Drücken Sie kurz K1 oder K2, um die vorherige / nächste Schnittstelle zu wechseln. Drücken Sie lange K2, um das Untermenü aufzurufen oder zu verlassen.

#### 5.1 Hauptschnittstelle

- **F:** Spannungsmesswert
- **G:** Aktueller Messwert
- **H:** Kapazitätsakkumulationsmesswert
- **I:** Energieakkumulationsmesswert
- **J:** Temperaturmesswert
- **K:** Datengruppennummer
- **L:** Impedanzwert laden
- **M:** Leistungsmesswert
- **N:** Aktuelle Flussrichtung

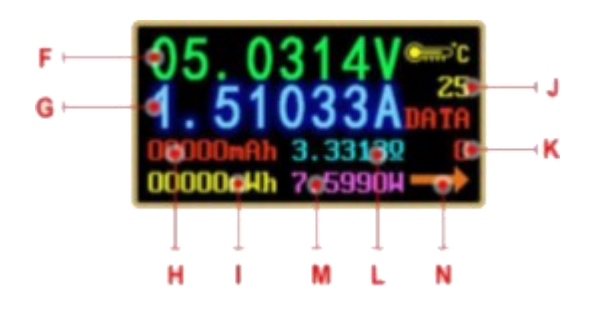

Halten Sie an dieser Schnittstelle K1 gedrückt, um den aktuellen Datengruppenwert zu löschen. Halten Sie K2 gedrückt, um die Datengruppe zu wechseln. Bei Auswahl von Datengruppe 1 werden die aktuellen mAh und mWh gespeichert, die nach dem Ausschalten gespeichert werden eingeschaltet. Wenn die ausgewählte Datengruppe 0 ist, werden die aktuellen Werte von mAh und mWh beim Ausschalten vorübergehend gespeichert. Beim nächsten Einschalten des Geräts werden diese Werte abgerufen und beginnen zu blinken. Wenn die akkumulierte mAh 1 mAh überschreitet, werden die vorherigen Daten gelöscht und die Akkumulation wird neu gestartet. Drücken Sie K2, um die Offline-Aufnahmeschnittstelle aufzurufen.

## 5.2 Offline-Aufzeichnungsoberfläche

- **O:** Aufnahmestatus-Symbol
- **P:** Aufnahmedaten zurückgesetzt
- **F:** Intervall für die Datenaufzeichnung
- **R:** Aufnahmezeit
- **S:** Prozentsatz des verwendeten Speicherplatzes

Halten Sie an dieser Schnittstelle die K2-Taste gedrückt, um das Menü aufzurufen. Ein kleines Dreieck zeigt auf das zu bedienende Menü. Drücken Sie nach dem Aufrufen des Menüs K2, um den ausgewählten Menüpunkt zu ändern, und K1, um zur aktuellen Menüfunktion zu wechseln. Rote Aufnahme beendet die Aufnahme, grüne Aufnahme beendet die Aufnahme. PERIOD ist die Aufzeichnungsintervallzeit, der Einstellbereich liegt zwischen 1 und 60 s, CE dient zum Löschen von Offline-Speicherdaten. Nach dem Löschen der Aufnahmedaten können Sie die Aufzeichnungsintervallzeit ändern. Nach dem Aufzeichnen der Daten können Sie diese jedoch nicht mehr ändern. Nach dem Ausschalten wird die Aufnahme automatisch unterbrochen. Halten Sie K2 gedrückt, um die Einstellung zu speichern. Drücken Sie K2, um die Schnellladungserkennungsschnittstelle aufzurufen.

#### 5.3 Schnellladungserkennungsschnittstelle(Quick Charge)

- **T:** D +: (DP) Daten positiver Signalpegel.
- **U:** D-: (DM), negativer Signalpegel.
- **V:** Aktuelle Lademodusanzeige

D+ und D- Wert sind nur eine Referenz, nicht sehr genau.

Das Produkt erkennt automatisch ein Gerät mit einem unterstützten Schnelllademodus. Zu diesem Zeitpunkt unterstützt das Gerät QC2.0 (QC3.0) APPLE2.4A / 2.1A / 1A / 0.5A Android DCP (SAMSUNG) Protokoll in der Zukunft)

Drücken Sie K2, um die Schnellladeprotokoll-Erkennungsschnittstelle aufzurufen.

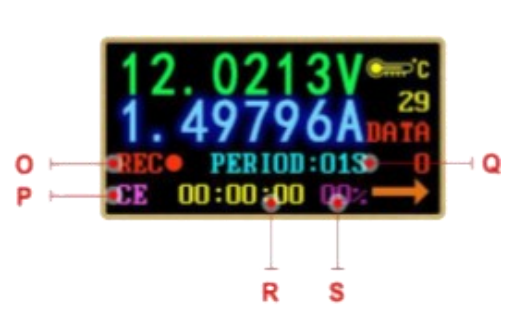

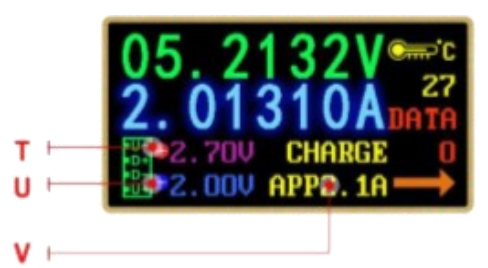

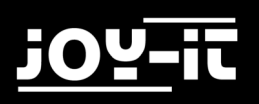

#### 5.4 Offline-Aufzeichnungsoberfläche

Halten Sie an dieser Schnittstelle die K2-Taste gedrückt und es wird "DANGEROUS (Gefährlich)" angezeigt. Drücken Sie dann K1, um die Erkennung zu starten. Nach der Erkennung wird das unterstützte Protokoll grün angezeigt. Das nicht unterstützte Protokoll wird rot angezeigt. Die aktuellen Protokolle, die die automatische Erkennung unterstützen, umfassen QC2.0, QC3.0, Huawei FCP, Huawei SCP, Samsung AFC und PD.

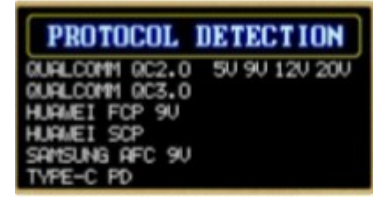

Durch diese Operation wird die Ausgangsspannung des Typ-C-Ports erhöht. Ziehen Sie bei Verwendung dieser Funktion den Netzstecker.

Drücken Sie K2, um die Triggerschnittstelle aufzurufen.

### 5.5 Schnellladungserkennungsschnittstelle(Quick Charge)

#### 5.5.1 Trigger Operation

Halten Sie an dieser Schnittstelle die K2-Taste gedrückt, um das Trigger-Menü aufzurufen, und drücken Sie dann K2, um abwärts zu blättern. Drücken Sie anschließend K1, um das Untermenü aufzurufen.

Drücken Sie im Untermenü K1 oder K2, um die Triggerung zu starten oder die Spannung anzupassen. Drücken Sie K2, um zum letzten Menü zurückzukehren. Mit Ausnahme von Huawei SCP und PPS behalten andere Protokolle beim Verlassen des Triggermodus den Schnellladezustand bei und stecken den Tester wieder in den 5-V-Zustand. Die aktuellen Protokolle, die Trigger unterstützen, sind QC2.0, QC3.0, HUWEI FCP, Huawei SCP PD2.0, PPS und SUMSUNG AFC.

(Durch diese Operation wird die Ausgangsspannung des Typ-C-Anschlusses erhöht. Ziehen Sie den Netzstecker, wenn Sie diese Funktion verwenden.)

#### 5.5.2 PD Trigger Operation

- **W:** Aktueller PD-Modus
- **X:** Aktuelle tatsächliche Ausgangsspannung
- **Y:** PPS-Spannungsschrittwert (kann nicht unter fester Spannung gewählt werden)
- **Z:** Weiße Optionen bedeuten unterstützte PD-Spannung. Grüne Option bedeutet aktuelle Triggerspannung.

Der PD-Triggereffekt ähnelt Bild 3-5-2. Drücken Sie K1 und stecken Sie die Schnittstelle gemäß den Tipps wieder ein. Drücken Sie dann K1 / K2, um die PD-Spannung umzuschalten. Halten Sie K1 gedrückt, um den Spannungsschrittwert im PPS-Modus umzuschalten. Drücken Sie K1 / K2, um die Spannung zu erhöhen / zu verringern. Halten Sie K2 gedrückt, um den Triggermodus zu beenden. Da in der Regel einseitige CC-Kabel verwendet werden, sollten Sie beim Anschließen eines PD-Geräts mit einem Typ C-Kabel die Schnittstelle umdrehen, wenn dies nicht funktioniert. Drücken Sie K2, um die Systemeinstellungsoberfläche aufzurufen.

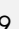

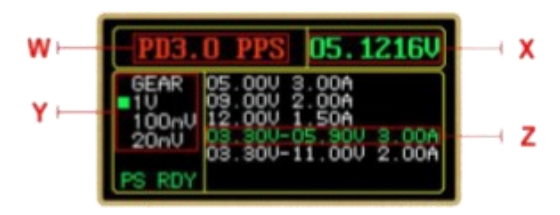

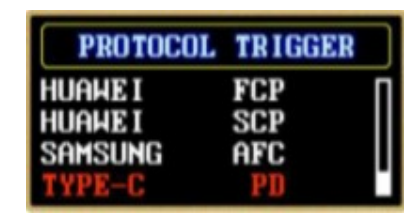

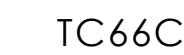

#### 5.6 Systemeinstellungsoberfläche

- **AA:** Verzögerung der Bildschirmeinstellung
- **AB:** Bildschirmhelligkeitseinstellung
- **AC:** Temperatureinheitsschalter
- **AD:** PC-Kommunikationsschalter
- **AE:** Bluetooth-Schalter
- **AF:** Bildschirmdrehung
- **AG:** Wahl des CC-Leitungsmodus
- **AH:** Sprachwahl
- **AI:** Stellt die Werkseinstellungen wieder her

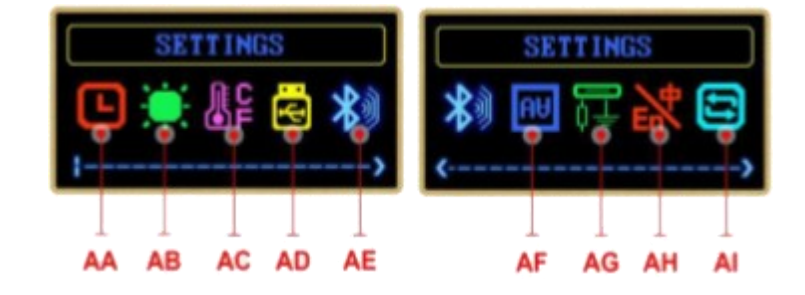

Halten Sie an dieser Schnittstelle die Taste K2 gedrückt, um das Einstellungsmenü aufzurufen, und drücken Sie K2, um nach der Auswahl nach unten zu blättern. Drücken Sie K1, um die aktuelle Dateneinstellung einzugeben. Halten Sie die K2-Taste gedrückt, um zum vorherigen Menü zurückzukehren.

Die Zeit für die Verzögerung außerhalb des Bildschirms kann auf 1 bis 9 Minuten eingestellt werden. Die mittlere Beleuchtungsstärke beträgt 0. Es gibt 10 Stufen für die Helligkeit des Bildschirms. Die Temperatureinheit kann zwischen ℃ und ℃ eingestellt werden. Der Bildschirm kann um 180 Grad gedreht werden. Wenn das CC-Pulldown-Menü aktiviert ist, leuchtet der Bildschirm standardmäßig auf. Wenn Sie die PD-Aufladung messen müssen, deaktivieren Sie die Dropdown-Liste CC. Nur die Werkseinstellungen wiederherstellen, keine Datengruppendaten und Offlinedaten löschen.

Für CC-Pulldown: PD legt fest, dass die Typ-C-Schnittstelle standardmäßig keine Ausgabe hat. Wenn ein Dropdown in der CC-Leitung (Pin in der Typ-c-Schnittstelle) auftritt, geht das PD-Ladegerät davon aus, dass die Last angeschlossen ist, und startet dann den 5-V-Ausgang. Daher ist es normal, dass der Tester direkt an das PD-Ladegerät angeschlossen ist und nicht leuchtet. Wenn in der Einstellung von TC66 die Option CC -Dropdown aktiviert ist und Sie TC66 anschließen, wird der Bildschirm nach der Aktivierung automatisch aufgehellt, dies kann jedoch den normalen Ladevorgang beeinträchtigen.

Wenn Protokollerkennung und Trigger ausgeführt werden sollen, muss die CC-Dropdown-Funktion aktiviert sein und das Back-End darf nicht mit einer Last verbunden sein. Wenn diese Option deaktiviert ist, wird der Bildschirm durch das Laden des PD-Ladegeräts nicht aufgehellt, und der Ladevorgang wird nicht beeinträchtigt. Bitte stecken Sie zuerst den Tester in das Ladegerät und setzen Sie dann die Last ein. Drücken Sie K2, um die Systeminformationsschnittstelle aufzurufen.

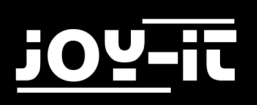

#### 5.7 Systeminformationsschnittstelle

- **AJ:** Produktseriennummer
- **AK:** Firmware-Versionsnummer
- **AL:** Startzeiten
- **AM:** Diesmal zur Laufzeit

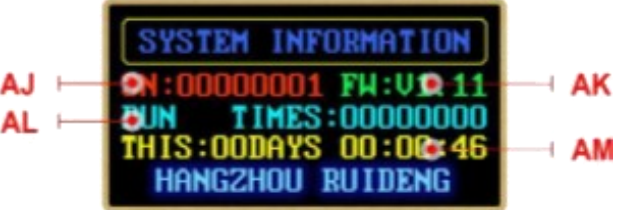

Drücken Sie die K2-Taste, um die Messoberfläche zu öffnen

#### 5.8 Einfaches Messinterface

Diese Schnittstelle zeigt nur Spannung, Strom, Leistung und Stromflussrichtung an.

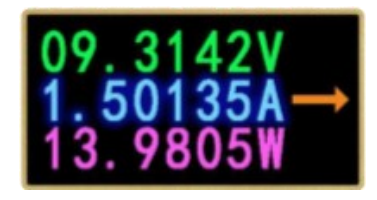

# 6. PC SOFTWARE INSTALLATION

Anforderungen an die Softwareinstallationsumgebung: System WIN7 und höher, Computer mit Netzwerken. Die PC-Software kann nur über den USB-Anschluss mit dem TC66 / TC66C kommunizieren.

Installation der Software:

4.1.1. Laden Sie die Datei herunter und öffnen Sie sie. Führen Sie setup.exe aus, um es gemäß den Eingabeaufforderungen zu installieren.

4.1.2 Öffnen Sie nun das Programm.

4.1.3 Installieren Sie zum ersten mal den Treiber, klicken Sie auf die Schnittstelle, die auf dem Laufwerk installiert ist, und klicken Sie dann auf Installieren.4.1.4. Nach der Installation verbinden Sie den Micro-Port des Testers mit dem Computer. Der Computer installiert den Treiber automatisch. Ziehen Sie den Stecker heraus und schließen Sie ihn wieder an. Die Eingabeaufforderung in der oberen linken Ecke zeigt an, dass das Gerät eingesteckt wurde. Klicken Sie dann auf "Verbinden", um es zu verwenden.

#### Einstellung der Software:

Verbinden Sie den Tester über ein Mikrokabel mit dem Computer. Wenn der Tester angeschlossen ist, drücken Sie auf "Verbinden". Die Software zeigt dann in Echtzeit Informationen zu Spannung, Strom und anderen Daten an. Das rechte Kurvendiagramm kann durch Doppelklicken an die Größe des Fensters angepasst werden, und das Scrollrad zoomt hinein und heraus. Wenn Sie das Scrollrad zwischen der Xund der Y-Achse drehen, hat das Diagramm unterschiedliche Skalierungseffekte. Klicken Sie mit der rechten Maustaste auf das Diagramm, um die Daten zu löschen und eine Tabelle oder ein Bild zu exportieren.

Klicken Sie auf Offlinedaten und warten Sie einen Moment. Offlinedaten werden in die Tabelle aufgenommen. Wenn Offline-Daten angezeigt werden, wird die Aufzeichnung der Echtzeitkurve ausgesetzt. Nachfolgend sind die aufgezeichneten Werte der beiden Datengruppen und die Spannung von D+ und D- aufgeführt.

# 7. ANDROID APP INSTALLATION

Unterstützt Android 5.0 und höher sowie Bluetooth 4.0 und unterstützt nur die TC66C-Version. Die Android-Anwendung wurde auf Google Play hochgeladen. Sie können in Google Play nach "DPS (H) Series" suchen.

#### 5.1 SoftwareInstallation

Da das TC66C das Bluetooth-Modul BLE verwendet, benötigt es eine Standortgenehmigung, wenn das System mit Android 6.0 und höher BLE verbindet. Stimmen Sie daher dieser Erlaubnis zu, wenn Sie APP installieren. Wenn BLE nicht über Bluetooth mit dem System verbunden werden kann, müssen Sie die APP öffnen, um eine Verbindung herzustellen.

#### 5.2 SoftwareBedienung

Klicken Sie nach der Verbindung auf ENTER, um die Bedienoberfläche als rechtes Bild aufzurufen. Klicken Sie auf SHARE, um alle Aufnahmedaten als EXCEL-Datei zu exportieren.

## 8. IPHONE APP INSTALLATION

APP kann auf IOS 8.0 oder höher arbeiten und unterstützt nur die TC66C-Version.

Öffnen Sie zum herunterladen den APP-Store.

Geben Sie nun in der Suche "TC66C" ein.

Nun sollte Ihnen die passende App für das JT-TC66C angezeigt werden, diese müssen Sie nun installieren.

# <span id="page-13-0"></span>9. SONSTIGE INFORMATIONEN

Unsere Informations- und Rücknahmepflichten nach dem Elektrogesetz (ElektroG)

**Symbol auf Elektro- und Elektronikgeräten:** 

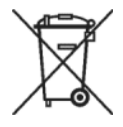

Diese durchgestrichene Mülltonne bedeutet, dass Elektro- und Elektronikgeräte **nicht** in den Hausmüll gehören. Sie müssen die Altgeräte an einer Erfassungsstelle abgeben.

Vor der Abgabe haben Sie Altbatterien und Altakkumulatoren, die nicht vom Altgerät umschlossen sind, von diesem zu trennen.

#### **Rückgabemöglichkeiten:**

Als Endnutzer können Sie beim Kauf eines neuen Gerätes, Ihr Altgerät (das im Wesentlichen die gleiche Funktion wie das bei uns erworbene neue erfüllt) kostenlos zur Entsorgung abgeben. Kleingeräte bei denen keine äußere Abmessungen größer als 25 cm sind können unabhängig vom Kauf eines Neugerätes in Haushaltsüblichen Mengen abgeben werden.

#### **Möglichkeit Rückgabe an unserem Firmenstandort während der Öffnungszeiten:**

Simac GmbH, Pascalstr. 8, D-47506 Neukirchen-Vluyn

#### **Möglichkeit Rückgabe in Ihrer Nähe:**

Wir senden Ihnen eine Paketmarke zu mit der Sie das Gerät kostenlos an uns zurücksenden können. Hierzu wenden Sie sich bitte per E-Mail an Service@joy-it.net oder per Telefon an uns.

#### **Informationen zur Verpackung:**

Verpacken Sie Ihr Altgerät bitte transportsicher, sollten Sie kein geeignetes Verpackungsmaterial haben oder kein eigenes nutzen möchten kontaktieren Sie uns, wir lassen Ihnen dann eine geeignete Verpackung zukommen.

# $\mathsf{C}\in$

# <span id="page-14-0"></span>10. SUPPORT

Wir sind auch nach dem Kauf für Sie da. Sollten noch Fragen offen bleiben oder Probleme auftauchen stehen wir Ihnen auch per E-Mail, Telefon und Ticket-Supportsystem zur Seite.

E-Mail: service@joy-it.net

Ticket-System: [http://support.joy](http://support.joy-it.net)-it.net

Telefon: +49 (0)2845 98469 – 66 (9:30 - 17:00 Uhr)

Für weitere Informationen besuchen Sie unsere Website:

[www.joy](http://www.joy-it.net/)-it.net